## **[Jak ustawić ilość kopii](https://pomoc.comarch.pl/optima/pl/2023_5/index.php/dokumentacja/jak-ustawic-ilosc-kopii-wydruku/) [wydruku?](https://pomoc.comarch.pl/optima/pl/2023_5/index.php/dokumentacja/jak-ustawic-ilosc-kopii-wydruku/)**

Na otwartym formularzu dokumentu np. Faktury Sprzedaży należy z menu **Wydruk danych** lub **Podgląd wydruku** pod ikoną drukarki wybrać **Konfigurację wydruków** (lub wcisnąć na formularzu faktury **<CTRL>+<F2>**). W konfiguracji wydruków na zakładce **[Ogólne]** w gałęzi *Procedury/ Formularz faktury sprzedaży*

należy wybrać lupką vodpowiedni wydruk np. Faktura VAT/Wzór standard i określić ilość kopii wydruku.

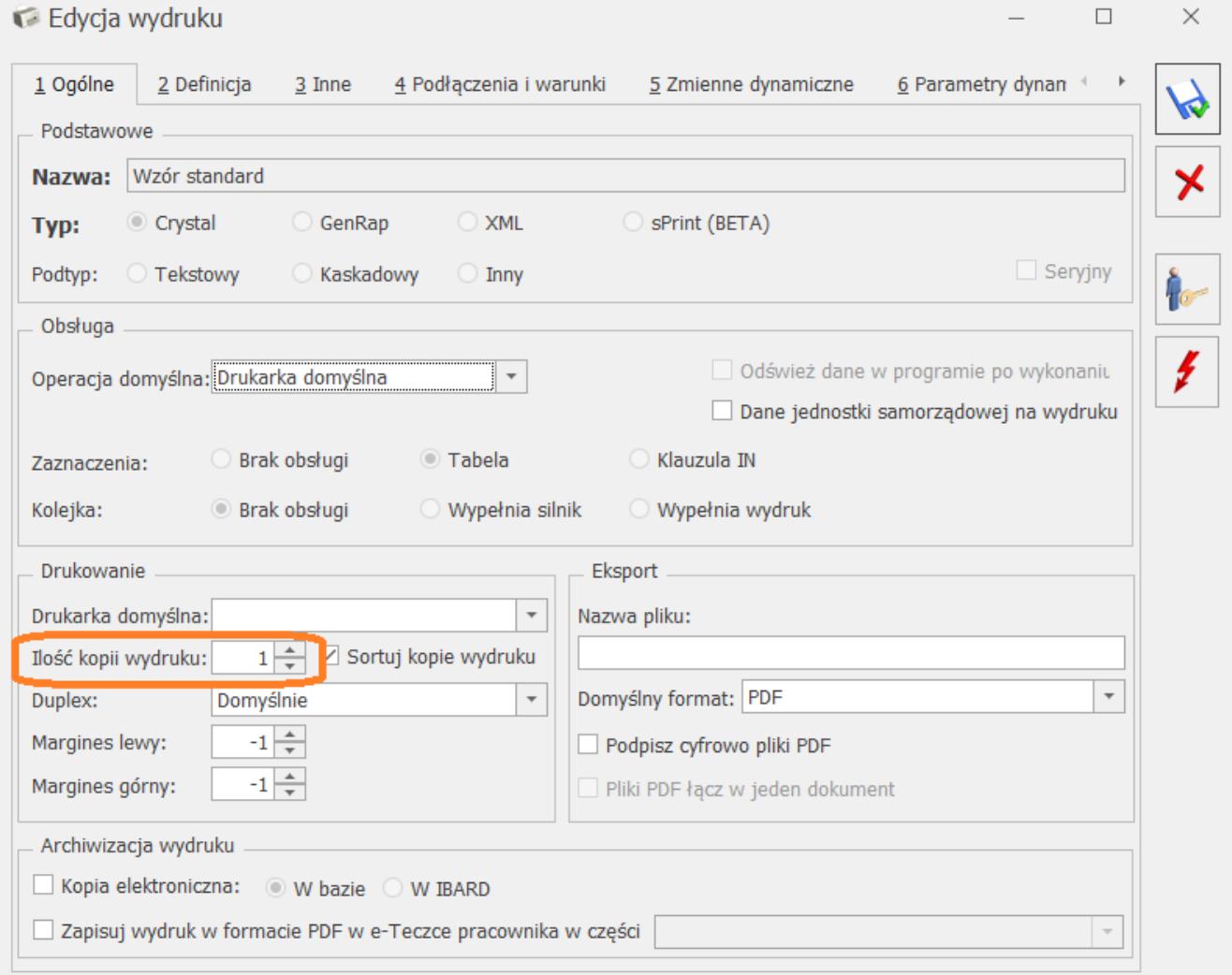

Przykładowo:

ilość kopii = 1 (drukowany będzie tylko oryginał)

- $\bullet$  ilość kopii = 2 (drukowany będzie oryginał + 1 kopia)
- ilość kopii = 3 (drukowany będzie oryginał + 2 kopie)

**Uwaga** 

W przypadku wydruków seryjnych należy zmienić zarówno ilość kopii na definicji wydruku seryjnego jak i na definicji wydruku, który jest w niej wykorzystany.

Przykład

Wydruk seryjny (GenRap)/Faktura VAT – wzór standard, będzie drukował każdą zaznaczoną fakturę z listy faktur w ilości 1 (sam oryginał), jedynie w przypadku gdy:

- wydruk *Wydruki Seryjne/(GenRap) Faktura VAT wzór standard*, dostępny z listy faktur, ma ustawioną ilość kopii wydruku: 1
- wydruk *Faktura VAT (GenRap)/ wzór standard*, dostępny z formularza faktury, ma ustawioną ilość kopii wydruku: 1.

# **[Jak wyliczany jest raport RKZ](https://pomoc.comarch.pl/optima/pl/2023_5/index.php/dokumentacja/jak-wyliczany-jest-raport-rkz-rozliczenie-kosztow-zakupu/) [\(Rozliczenie kosztów zakupu\)?](https://pomoc.comarch.pl/optima/pl/2023_5/index.php/dokumentacja/jak-wyliczany-jest-raport-rkz-rozliczenie-kosztow-zakupu/)**

Raport RKZ może być wywołany zarówno z poziomu menu wydruków dla Faktur Sprzedaży/Paragonów, jak też dla listy Wydań

#### Zewnętrznych.

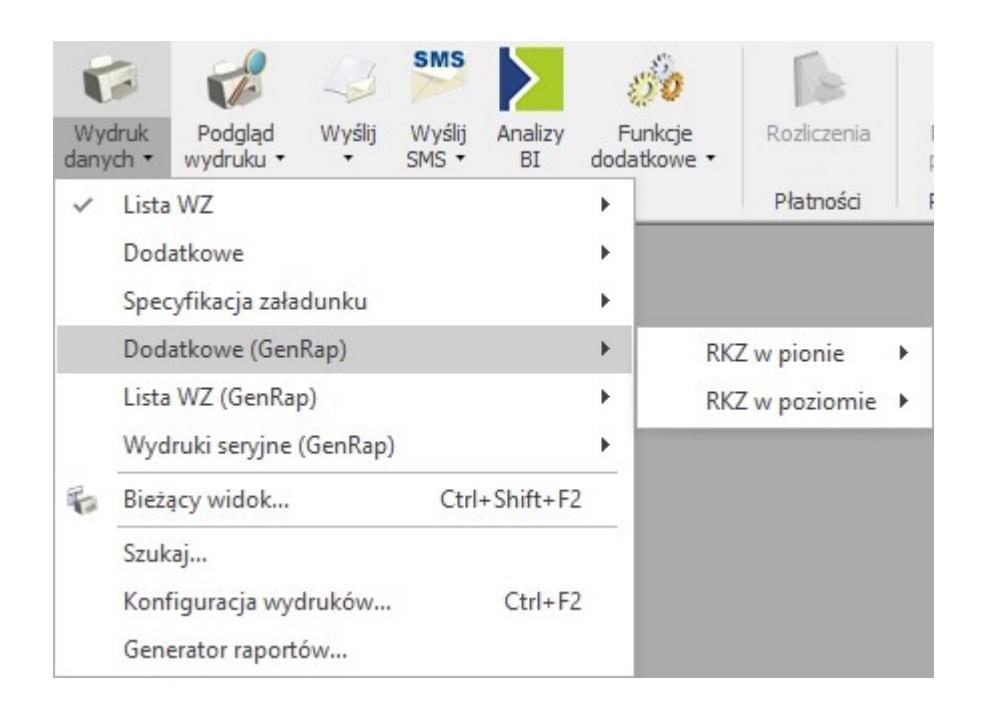

Raport zawiera informacje o kosztach zakupu i marży dla dokumentów.

Raport RKZ z poziomu listy Faktur Sprzedaży powinien być robiony wtedy, gdy **wszystkie** faktury posiadają powiązane dokumenty WZ lub nie są stosowane dokumenty WZ i w menu *System/Konfiguracja/ Firma/ Magazyn/ Inicjacja dokumentu* dla faktur zaznaczona jest opcja **Pobranie** (opcja spowoduje, że Faktura Sprzedaży będzie wydawała towar z magazynu).

Standardowo Faktura Sprzedaży rezerwuje towar, który jest wydawany dopiero po utworzeniu dokumentu WZ. Dlatego przed przekształceniem do WZ, na dokumencie FS nie ma informacji o rzeczywistym koszcie zakupu towaru wydawanego, koszt ten nalicza się dopiero po utworzeniu WZ, kiedy towar rzeczywiście zostanie wydany z magazynu.

Powody niezgodności RKZ generowanego z listy dokumentów FS/ PA, i RKZ z listy dokumentów WZ:

Na fakturze mogą być pozycje towarowe oraz usługi natomiast usługa nie musi być przenoszona na dokument WZ – zależy to od parametru w konfiguracji (*System/*

*Konfiguracja/ Firma/ Magazyn/ Parametry* w sekcji *Konwersja*) *FS/PA/PF/PZ do WZ – przenoś usługi na WZ*.

- Dokument FS może być wystawiony w jednym miesiącu natomiast powiązanie z dokumentem WZ może być dopiero w następnym miesiącu np. faktura z 29.07 , a WZ z 02.08.
- Dokumenty WZKK, które mogą zwiększać albo zmniejszać wartość magazynu nie będą uwzględniane na RKZ z poziomu listy dokumentów FS/ PA.

Dokument WZKK jest to korekta kosztu własnego, tworzony jest w momencie kiedy korygujemy dostawę, która została rozchodowana. Wtedy program przepina dostawy wydawane na dokumentach rozchodowych lub koryguje naliczony wcześniej koszt i generuje dokument WZKK (korekty kosztu własnego). Dokument widoczny jest na liście dokumentów WZ.

W chwili utworzenia Faktury Zaliczkowej nie jest zdejmowany towar z magazynu. Dlatego cała wartość zaliczki na RKZ jest traktowana jako marża – firma nie poniosła jeszcze kosztów związanych z wydaniem tego towaru. Również technicznie – dopóki nie zostanie zdjęty towar z magazynu nie jesteśmy w stanie określić jego rzeczywistego kosztu. W szczególnym przypadku, tego towaru może w ogóle nie być jeszcze w magazynie. Dopiero po utworzeniu Faktury Sprzedaży i dokumentu WZ program zna rzeczywisty koszt towaru. Wtedy też, od wartości Faktury Sprzedaży (która jest pomniejszona o wpłacone wcześniej zaliczki) odejmowany jest koszt towaru i wyliczana jest marża. Przy czym wartość netto faktury nie obejmuje już całego towaru, natomiast wyliczony koszt – obejmuje wszystkie pozycje. Dlatego często zdarza się, że na Fakturze Sprzedaży po uwzględnieniu zaliczek marża jest ujemna. Oznacza to, że wpłacona wcześniej zaliczka przekraczała wartość marży uzyskanej na całej transakcji (czyli na fakturze zaliczkowej marża naliczona była za wysoka) i na Fakturze Sprzedaży trzeba ją skorygować.

Faktura Zaliczkowa jest uwzględniana na RKZ z poziomu listy

Faktur Sprzedaży. Jeśli ten rodzaj dokumentów ma być pominięty, wówczas można na liście faktur założyć filtr SQL w postaci: TrN\_Rodzaj< >302200, następnie wykonać raport.

Na RKZ z listy FS zawsze pojawią się faktury przekształcone z PA. Dlatego, aby uzyskać RKZ, na których transakcje nie będą się dublować, należy RKZ z listy Faktur Sprzedaży wykonać dla FS z i bez WZ, a na RKZ z listy PA zaznaczyć tylko parametr **Uwzględniaj PA bez FS**.

Faktury Zaliczkowe w analizie sprzedaży nie będą uwzględniane.

## **[Jak wyeksportować wydruk do](https://pomoc.comarch.pl/optima/pl/2023_5/index.php/dokumentacja/jak-wyeksportowac-wydruk-do-pliku-na-dysk/) [pliku na dysk?](https://pomoc.comarch.pl/optima/pl/2023_5/index.php/dokumentacja/jak-wyeksportowac-wydruk-do-pliku-na-dysk/)**

W programie Comarch ERP Optima istnieję możliwość wyeksportowania dokumentów do pliku na dysk.

W tym celu w Comarch ERP Optima otwieramy np. formularz faktury i z menu dostępnego po kliknięciu na przycisk Wydruku danych wybieramy odpowiednio: szablon wydruku, eksport do pliku na dysk, a następnie format w jakim plik ma zostać zapisany.

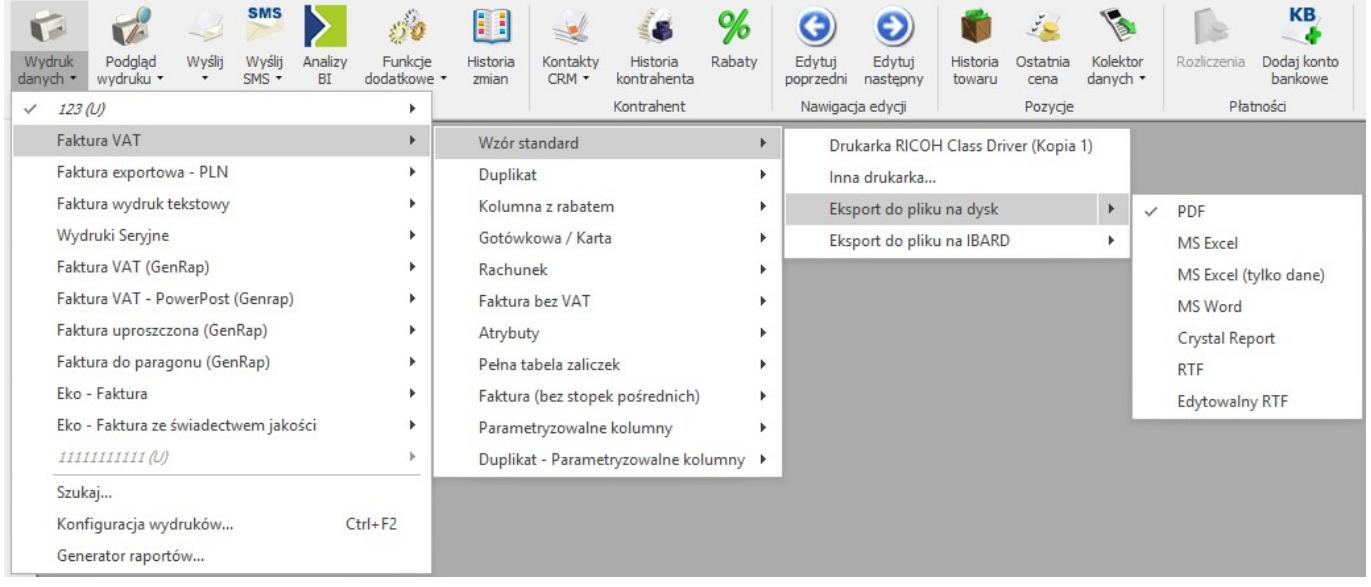

Po zapisie pliku na dysku w programie wyświetlane jest okno z komunikatem "Czy otworzyć wyeksportowany plik?" Użytkownik ma możliwość otworzenia pliku bezpośrednio z programu po naciśnięciu opcji "Tak".

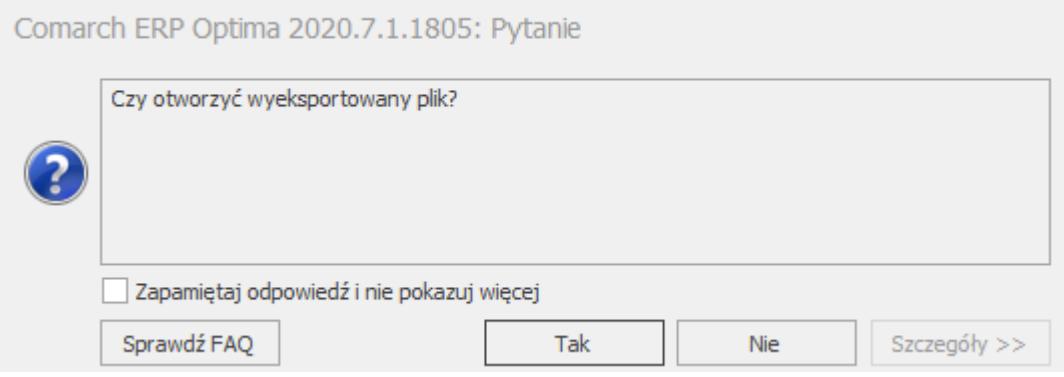

# [Jak w wydruku "seryjnym"](https://pomoc.comarch.pl/optima/pl/2023_5/index.php/dokumentacja/jak-w-wydruku-seryjnym-wywolywanym-z-formularza-faktury-sprzedazy-wydruki-seryjne-fa-wz-kp-drukowac-inne-wydruki-niz-te-ktore-sa-wywolywane-standardowo/) **[wywoływanym z formularza](https://pomoc.comarch.pl/optima/pl/2023_5/index.php/dokumentacja/jak-w-wydruku-seryjnym-wywolywanym-z-formularza-faktury-sprzedazy-wydruki-seryjne-fa-wz-kp-drukowac-inne-wydruki-niz-te-ktore-sa-wywolywane-standardowo/)**

## **[Faktury Sprzedaży \(Wydruki](https://pomoc.comarch.pl/optima/pl/2023_5/index.php/dokumentacja/jak-w-wydruku-seryjnym-wywolywanym-z-formularza-faktury-sprzedazy-wydruki-seryjne-fa-wz-kp-drukowac-inne-wydruki-niz-te-ktore-sa-wywolywane-standardowo/) [seryjne/ FS && WZ && KP\)](https://pomoc.comarch.pl/optima/pl/2023_5/index.php/dokumentacja/jak-w-wydruku-seryjnym-wywolywanym-z-formularza-faktury-sprzedazy-wydruki-seryjne-fa-wz-kp-drukowac-inne-wydruki-niz-te-ktore-sa-wywolywane-standardowo/) [drukować inne wydruki, niż te](https://pomoc.comarch.pl/optima/pl/2023_5/index.php/dokumentacja/jak-w-wydruku-seryjnym-wywolywanym-z-formularza-faktury-sprzedazy-wydruki-seryjne-fa-wz-kp-drukowac-inne-wydruki-niz-te-ktore-sa-wywolywane-standardowo/) [które są wywoływane](https://pomoc.comarch.pl/optima/pl/2023_5/index.php/dokumentacja/jak-w-wydruku-seryjnym-wywolywanym-z-formularza-faktury-sprzedazy-wydruki-seryjne-fa-wz-kp-drukowac-inne-wydruki-niz-te-ktore-sa-wywolywane-standardowo/) [standardowo?](https://pomoc.comarch.pl/optima/pl/2023_5/index.php/dokumentacja/jak-w-wydruku-seryjnym-wywolywanym-z-formularza-faktury-sprzedazy-wydruki-seryjne-fa-wz-kp-drukowac-inne-wydruki-niz-te-ktore-sa-wywolywane-standardowo/)**

Na otwartym formularzu dokumentu Faktury Sprzedaży należy z menu **Wydruk danych** lub **Podgląd wydruku** obok ikony drukarki wybrać **Konfigurację wydruków** (lub wcisnąć na formularzu faktury **<CTRL>+<F2>**).

Należy przenieść standardowy wydruk FS && WZ && KP do wydruków użytkownika (przytrzymując klawisz **<CTRL>** myszką przenieść wydruk do wydruków użytkownika).

W definicji przeniesionego wydruku w sekcji XML w obrębie tagu <![CDATA[ znajdują się definicje trzech funkcji (napisane w języku VBScript):

- Function WykonajWydrukFS,
- Function WykonajWydrukKP,
- Function WykonajWydrukWZ,

które wywołują odpowiednio wydruki FS, KP i WZ.

Żeby zmienić wydruk wywoływany przez poszczególne z funkcje należy wewnątrz definicji tej funkcji podać nową wartość pola:

Format.ID,

określają one, który wydruk będzie drukowany.

Jeżeli seryjnie ma być drukowany wydruk standardowy, należy uzupełnić wartość 0, natomiast jeżeli seryjnie ma być drukowany wydruk który był tworzony dodatkowo to należy uzupełnić wartość 1.

Wartości powyższego pola można odczytać z formularza wydruku, który ma być drukowany z zakładki *Definicja*:

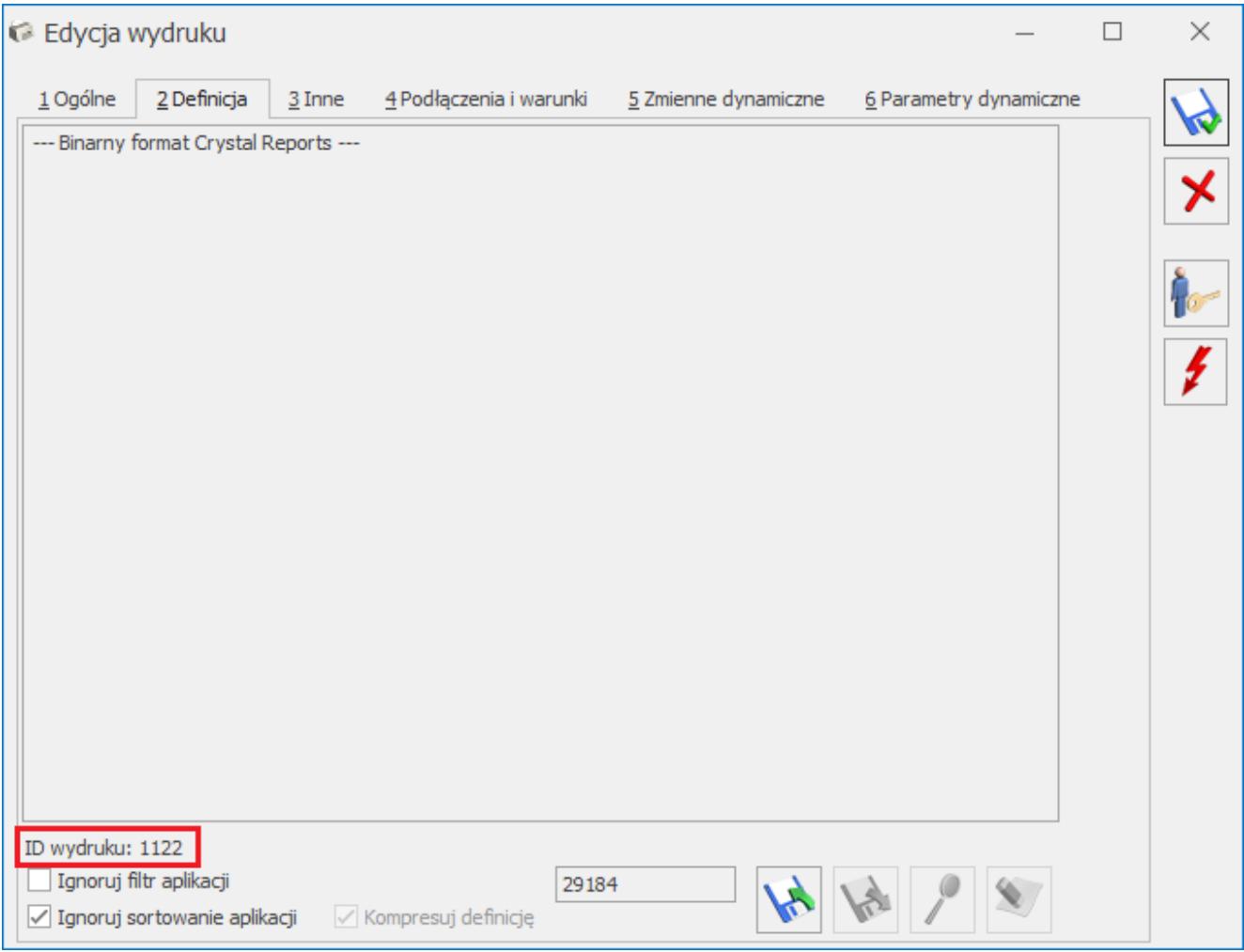

Wartość pola:

ID wydruku podstawiamy do Format.ID.

Jeśli chcemy np. drukować zamiast standardowego wydruku KP, wydruk KP użytkownika dla którego dane z pierwszej zakładki formularza wydruku wyglądają tak jak na zrzucie ekranowym powyżej, wówczas należy wewnątrz definicji funkcji

WykonajWydrukKP ustawić wartość pola:

Format.ID,

na odpowiednio 1122,

czyli:

 $\blacksquare$  Format. ID = 1122

Więcej informacji dotyczących modyfikacji wydruków można znaleźć w filmach instruktażowych "GenRap" dostępnych z poziomu programu Comarch ERP Optima (*Pomoc/ Filmy instruktażowe* w części *Handel*) oraz w **[Instrukcjach GenRap.](https://pomoc.comarch.pl/optima/pl/2023_5/index.php/kategorie/generator-raportow/)**

## **[Jak wyeksportować/](https://pomoc.comarch.pl/optima/pl/2023_5/index.php/dokumentacja/jak-wyeksportowac-zaimportowac-definicje-wydruku/) [zaimportować definicję](https://pomoc.comarch.pl/optima/pl/2023_5/index.php/dokumentacja/jak-wyeksportowac-zaimportowac-definicje-wydruku/) [wydruku?](https://pomoc.comarch.pl/optima/pl/2023_5/index.php/dokumentacja/jak-wyeksportowac-zaimportowac-definicje-wydruku/)**

Eksport definicji wydruku (na przykładzie wydruku dla Faktury Sprzedaży).

W Comarch ERP Optima otwieramy formularz faktury i z menu dostępnego po kliknięciu na przycisk **Wydruku danych** lub **Podglądu wydruku** wybieramy opcję **Konfiguracja Wydruków** (lub z poziomu otwartego formularza faktury używamy kombinacji klawiszy **<CTRL>+<F2>**). Wskazujemy zestaw i wydruk, którego

definicję chcemy eksportować i klikamy na ikonę lupy. Przechodzimy na zakładkę *Definicja* i za pomocą przycisku

**Eksportuj** eksportujemy definicję do pliku .

Import definicji wydruku (na przykładzie wydruku dla Faktury Sprzedaży)

W Comarch ERP Optima otwieramy formularz faktury i z menu dostępnego po kliknięciu na przycisku **Wydruku danych** lub **Podglądu wydruku** wybieramy opcję **Konfiguracja Wydruków** (lub z poziomu otwartego formularza faktury używamy kombinacji klawiszy **<CTRL>+<F2>**).

Z poziomu **Konfiguracji wydruków** ikoną plusa **dodajemy Zestaw wydruków**, a następnie po ustawieniu się na dodanym zestawie i ponownym kliknięciu na ikonę plusa  $\Box$  dodajemy nowy wydruk.

Po uzupełnieniu nazwy wydruku oraz wybraniu właściwego formatu przechodzimy na zakładkę *Definicja*, gdzie importujemy wydruk

za pomocą przycisku **Importuj definicję z pliku** , zmiany zapisujemy ikoną dyskietki. Zaimportowany wydruk będzie widoczny na liście wydruków.

Więcej informacji dotyczących modyfikacji wydruków można znaleźć w filmach instruktażowych "GenRap" dostępnych z poziomu programu Comarch ERP Optima (*Pomoc/ Filmy instruktażowe* w części *Handel*) oraz w **[Instrukcjach GenRap](https://pomoc.comarch.pl/optima/pl/2023_5/index.php/kategorie/generator-raportow/)**

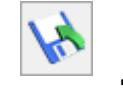

# **[Jak wydrukować podkładkę](https://pomoc.comarch.pl/optima/pl/2023_5/index.php/dokumentacja/jak-wydrukowac-podkladke-inwentaryzacyjna/) [inwentaryzacyjną?](https://pomoc.comarch.pl/optima/pl/2023_5/index.php/dokumentacja/jak-wydrukowac-podkladke-inwentaryzacyjna/)**

Aby wydrukować podkładkę inwentaryzacyjną należy przejść do listy arkuszy inwentaryzacyjnych *Handel/ Inne (magazyn)/ Inwentaryzacja*. Należy dodać arkusz inwentaryzacyjny i uzupełnić go o pozycje towarowe. Następnie należy wybrać *Wydruk danych/ Listy inwentaryzacyjne/ Podkładka inwentaryzacyjna.*

Dodatkowe informacje dotyczące inwentaryzacji dostępne są w biuletynie **["Jak efektywnie przeprowadzić inwentaryzację w](https://pomoc.comarch.pl/optima/pl/2023_5/wp-content/uploads/2017/10/Jak-efektywnie-przeprowadzic-inwentaryzacje-w-bazach-z-duza-iloscia.pdf) [bazach z dużą ilością towarów",](https://pomoc.comarch.pl/optima/pl/2023_5/wp-content/uploads/2017/10/Jak-efektywnie-przeprowadzic-inwentaryzacje-w-bazach-z-duza-iloscia.pdf)** oraz w filmie instruktażowym **[Inwentaryzacja](https://youtu.be/Yq69tA89OKg)** dostępnym z poziomu programu Comarch ERP Optima (*Pomoc/ Filmy instruktażowe* w części *Handel*).

# **[Jak podłączyć wydruk](https://pomoc.comarch.pl/optima/pl/2023_5/index.php/dokumentacja/jak-podlaczyc-wydruk-stworzony-w-generatorze-raportow-genrap/) [stworzony w Generatorze](https://pomoc.comarch.pl/optima/pl/2023_5/index.php/dokumentacja/jak-podlaczyc-wydruk-stworzony-w-generatorze-raportow-genrap/) [Raportów \(GenRap\)?](https://pomoc.comarch.pl/optima/pl/2023_5/index.php/dokumentacja/jak-podlaczyc-wydruk-stworzony-w-generatorze-raportow-genrap/)**

Definicja wydruku stworzonego w Generatorze Raportów znajduje się w pliku z rozszerzeniem *.grs*

Na otwartym formularzu dokumentu np. Faktury Sprzedaży należy z menu **Wydruk danych** lub **Podgląd wydruku** pod ikoną drukarki wybrać **Konfigurację wydruków** (lub wcisnąć na formularzu faktury **<CTRL>+<F2>**).

Z poziomu **Konfiguracji wydruków** ikoną plusa **dodajemy** 

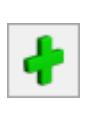

**Zestaw wydruków**, a następnie po ustawieniu się na dodanym zestawie i ponownym kliknięciu na ikonę zielonego plusa dodajemy nowy wydruk.

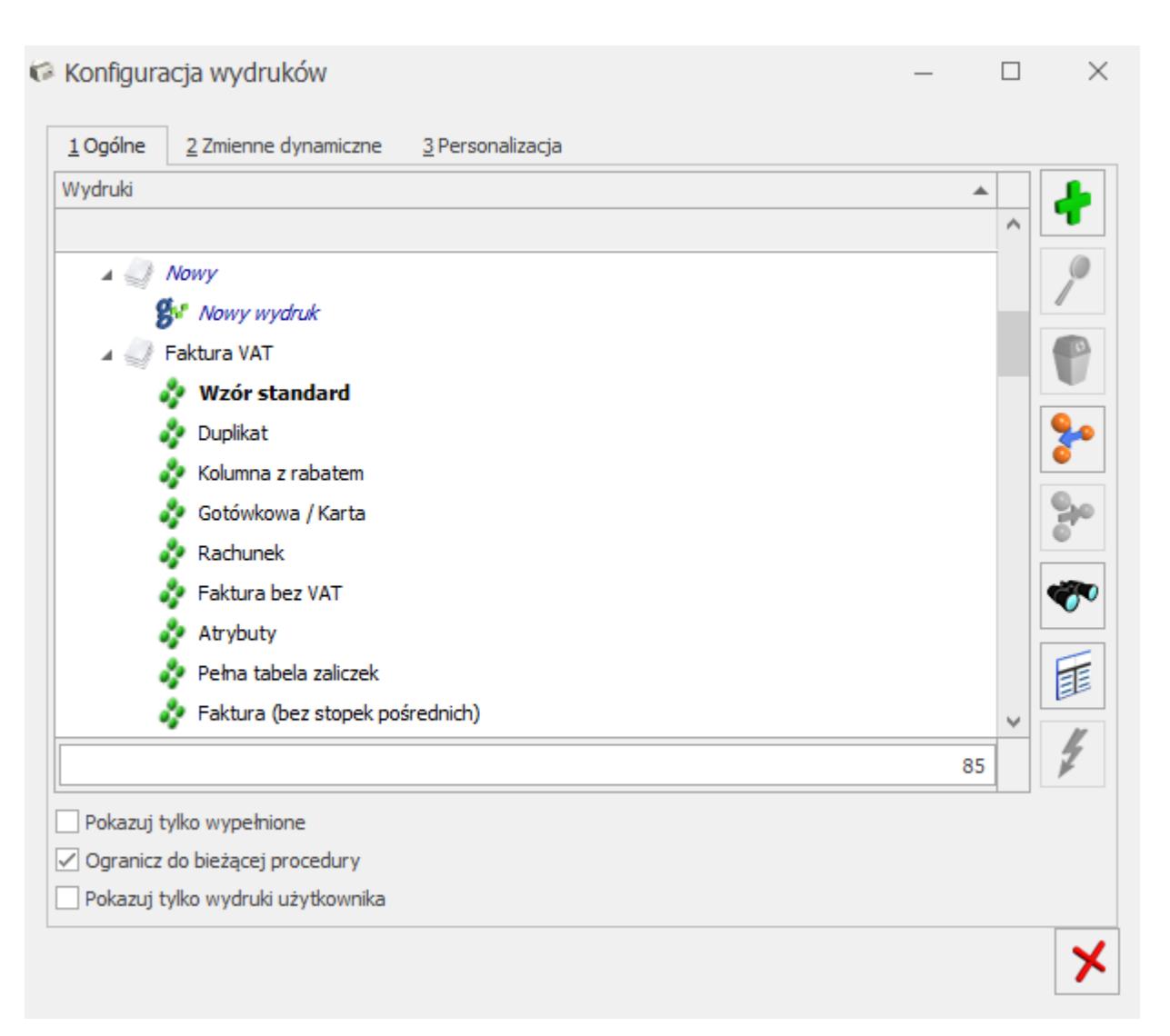

Pojawi się okno **Dodaj wydruk**, w którym należy podać nazwę wydruku, zaznaczyć typ wydruku GenRap, przejść na zakładkę *Definicja* i wybrać przycisk **Importuj definicję z pliku ,** zmiany zapisujemy ikoną dyskietki. Zaimportowany wydruk będzie widoczny na liście wydruków**.**

Więcej informacji dotyczących modyfikacji wydruków można znaleźć w filmach instruktażowych "GenRap" dostępnych z poziomu programu Comarch ERP Optima (*Pomoc/ Filmy instruktażowe* w części *Handel*) oraz w **[Instrukcjach GenRap.](https://pomoc.comarch.pl/optima/pl/2023_5/index.php/kategorie/generator-raportow/)**